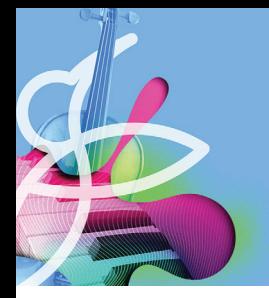

Musition<sup>7</sup>

# Auralia<sup>7</sup>

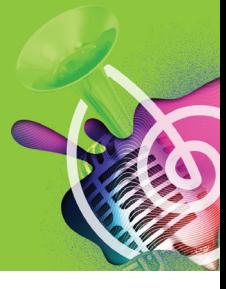

## **Cloud Deployment**

Nearly all student work can be completed by using Auralia and Musition in the browser. Teachers can also use the browser client to complete many administrative tasks; more complex features require them to use the downloaded software on a Windows or Mac computer.

### Browser Access

Open the webapp on devices such as Chromebooks, iPads, Android and iPhon, no installation required!

*<https://auralia.cloud/>*

## Download - Home Installation

Students are free to install the Cloud clients on any of their home computers. There are no serial numbers or activation codes when installing Cloud. Students will only need their login name and password. If they have forgotten these they can be retrieved on the webpage below, along download links.

### *[https://www.risingsoftware.com/cloudsupport](https://www.risingsoftware.com/cloudsupport/)/*

If students have purchased their own licences then they will be automatically given their own login name and password after purchase and registration. If the school has purchased licences then login details will need to be supplied by the school after the students have been entered into the system.

*<https://download.risingsoftware.com/doc/CloudGettingStartedStudent.pdf>*

### Download - School Installation

Within your school, you can install the Cloud clients on any machine. This includes all desktop computers, teacher laptops and student laptops. You can deploy the software as part of a common laptop image; if a student does not have an account there is no issue with them having the software on their computer.

When installing the Cloud clients there are no serial numbers and no activation. After installation you will need your login details and school code to use the software. The installers can be run silently - please see our support FAQ.

### *<https://www.risingsoftware.com/support/>*

### **Network Access**

Auralia and Musition Cloud both communicate with our servers using http and https, ports 80 and 443. It's absolutely essential that the client machines can communicate using those ports.

www.risingsoftware USA: 1-888-667-7839 Int: +61 3 9481 3320

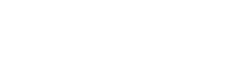

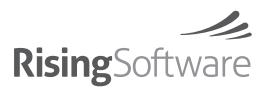

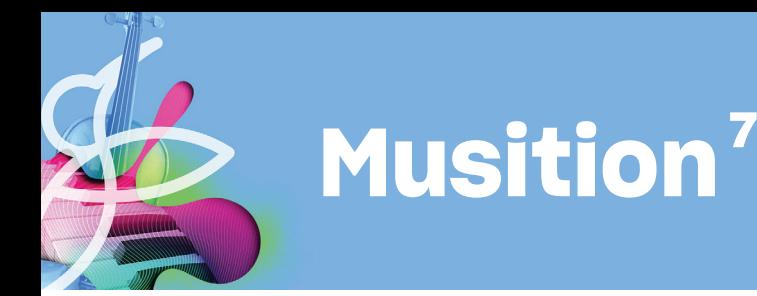

## Auralia<sup>7</sup>

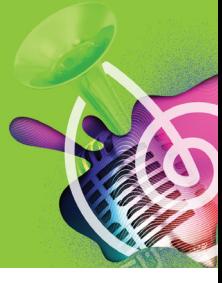

### **Proxy Servers & Firewalls**

Cloud clients have support for connection via a proxy. Ensure that you tick the box marked 'Use proxy server', then enter your proxy server details. Many schools find it easier to put an exception in their proxy or firewall instead of using these settings. If this is the case, note that we only have servers located at the risingsoftware domain, making exceptions similar to this valid.

#### *\*.risingsoftware.com*

If you require a list of servers for proxy setup contact us directly and we will be able to provide further details. To test connectivity from your workstations, please try browsing to the following two urls - note that they are different. If you can connect then you will see a Rising Software logo in your browser.

#### *<http://db1.risingsoftware.com/> <https://db1.risingsoftware.com/>*

### **Proxy Settings - setting ini file**

You can deploy an ini file with proxy settings completed by using the Settings -> Network screen in your Cloud client.

Enter the required settings and they will be saved to 'rising7cloud.ini'. This file is saved in the home directory of the user currently logged in, please search for it there. You can then deploy that file on your workstations - make a copy and then place it in the PARENT directory to your database directory, which can be found here;

*<https://www.risingsoftware.com/support/knowledgebase/database-location>*

The ini files in this location are never created automatically and are never written to by the software.

### **Proxy Settings - Hiding**

In some schools a proxy is requred, but when students take their laptop home there is no proxy. If you have this situation, and wish to hide proxy settings from your students, add this line to the [database] section of your ini file. This allows students to choose to use a proxy server, but will not allow them to see the settings password.

*cloudProxyHideDetails=true*

### **Proxy & School Code Settings - Preventing Changes**

If you wish to prevent your students from modifying the school code or proxy settings (if they are visible) then please add or modify this line in the [database] section of your Auralia or Musition ini file. If this is false then students be able to disable the proxy, allowing use of a proxy on campus, but not at home.

*cloudUserCanChangeSettings=false*

## Download, System Requirements & Support

Download the software using the following link. You can lodge priority support requests on this page and find system requirements for Windows, Mac, Chromebook, iPhone, iPad and Android.

*<https://www.risingsoftware.com/cloudsupport/>*

**CONTACT**

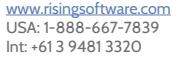

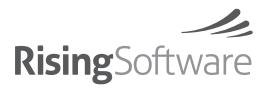